# TOPIGEON V6 Electronic Timing System Software Menu **Table of Contents**

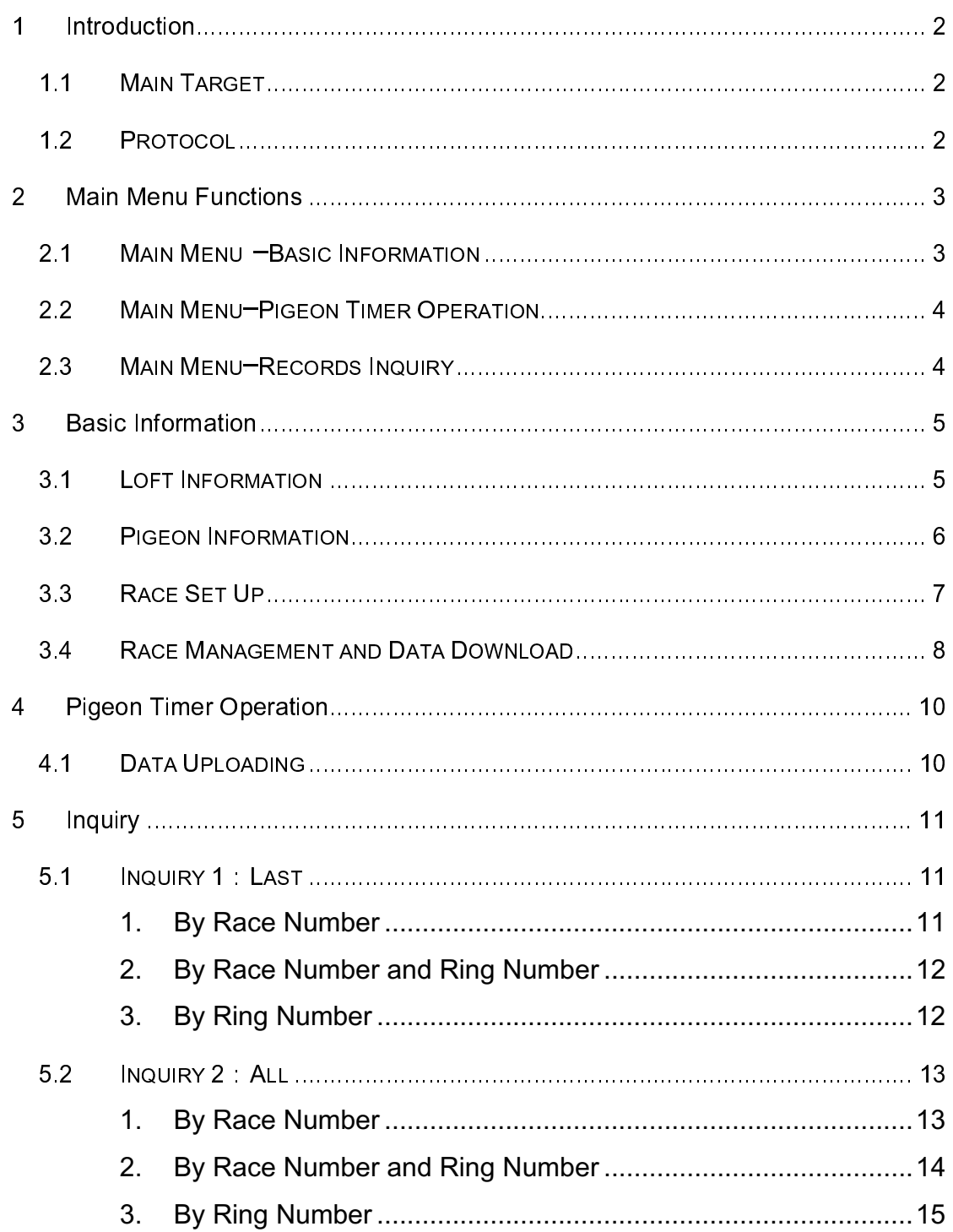

### 1 Introduction

# 1.1 Main Target

The software is for TOPIGEON V6 version Electronic Timing System. Fanciers can use the software to keep the data from the ETS systematically. The system is composed by 2 major parts:

- I. Pigeon basic data
- II. Downloading data to the ETS and uploading data from ETS

Together with the SMS function in the ETS, Topigeon ETS and software system can provide on-time, detail information of the pigeon to the fanciers in systematic format.

#### 1.2 Protocol

The communication between the TOPIGEON ETS and the software is by RS232port. The setting is as the following

- > Communication Port: COM1 or COM2 (Appendix A: RS232 Port Operation Process)
- $\triangleright$  Baud rate : 115200 bps
- Date bit 8
- Parity bit : No
- Stop bit 1

### 2 Main Menu Functions

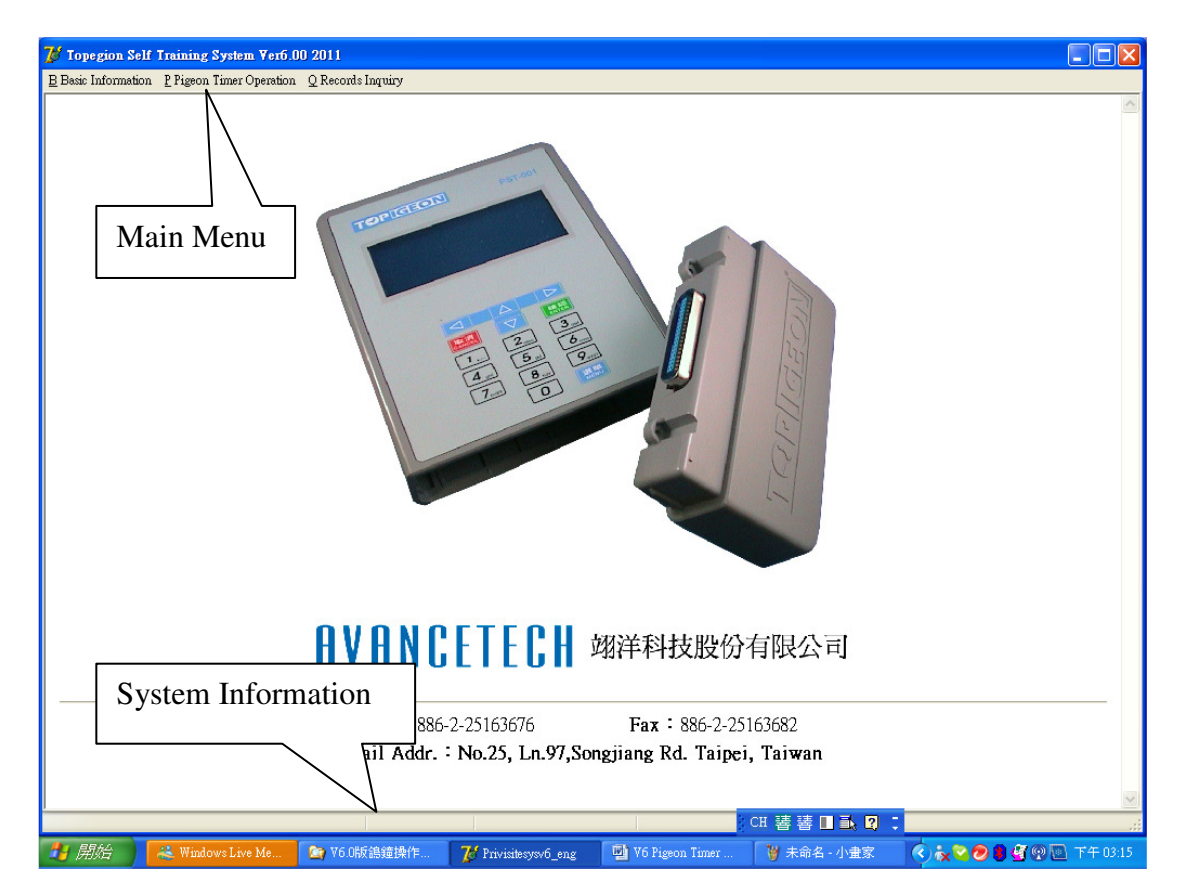

- $\triangleright$  Main menu includes 3 sub-menus which are Basic Information, Timer Operation and Records Inquiry.
- $\triangleright$  When user connect reader or ETS correctly to the PC, the bottom part will show the communication status, On-Line or Off-Line.

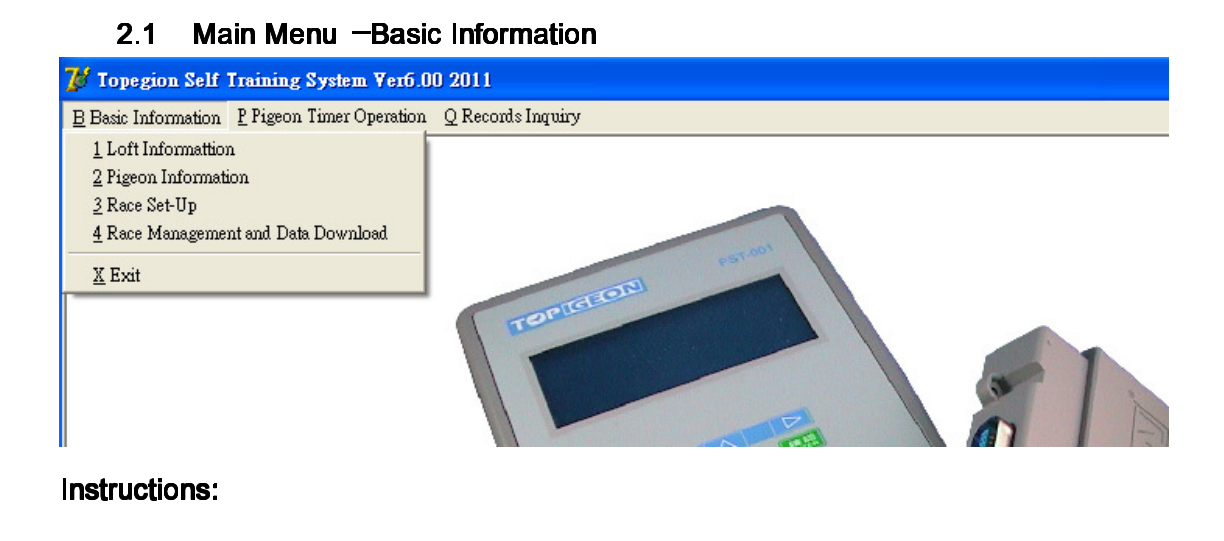

- $\triangleright$  Basic Information has 4 functions:
	- $\rightsquigarrow$ Loft Information
	- $\rightsquigarrow$ Pigeon Information
	- $\rightsquigarrow$ Race Set-up
	- $\rightsquigarrow$ Race Management

# 2.2 Main Menu-Pigeon Timer Operation

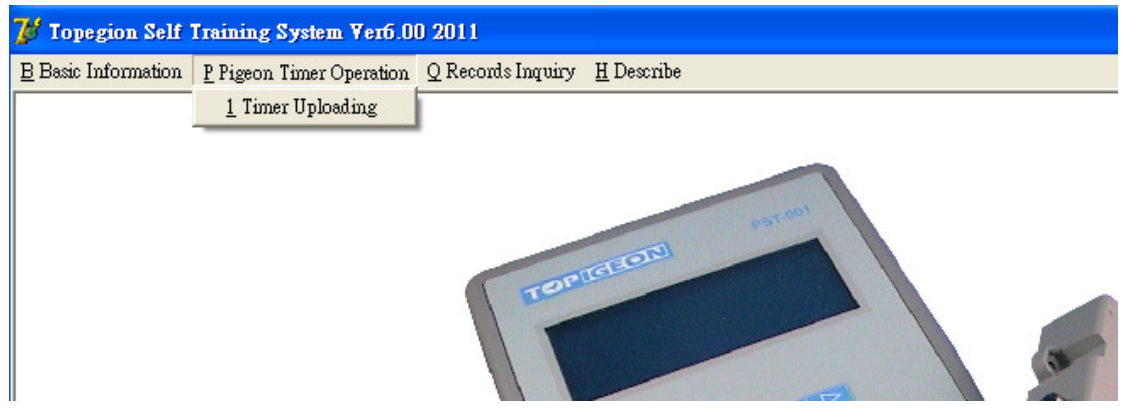

### Instructions:

- $\triangleright$  Pigeon Timer Operation has 1 function:
	- $\Leftrightarrow$ Timer data uploading

### 2.3 Main Menu-Records Inquiry

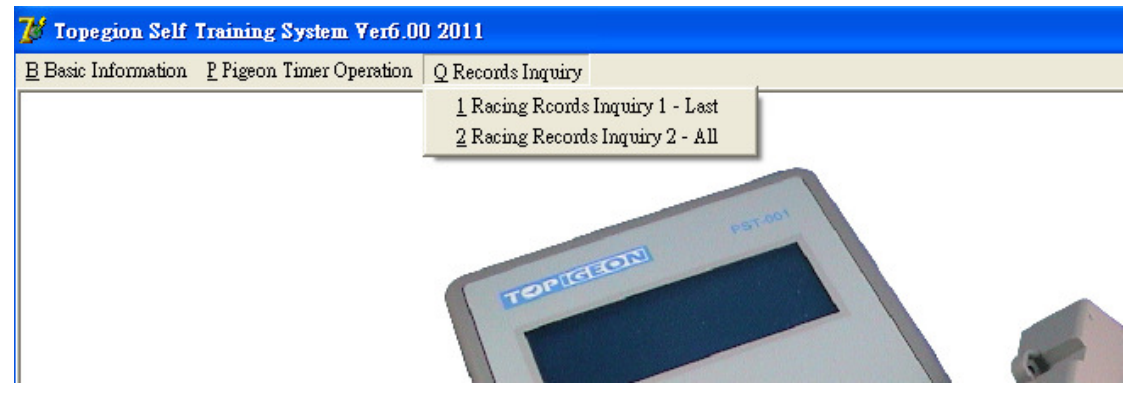

- $\triangleright$  Records Inquiry has 2 functions:
	- $\Leftrightarrow$ Racing Records Inquiry 1-Inquiry for the latest race records
	- $\Leftrightarrow$ Race Records Inquiry 2-Inquiry for historical records

### 3 Basic Information

### 3.1 Loft Information

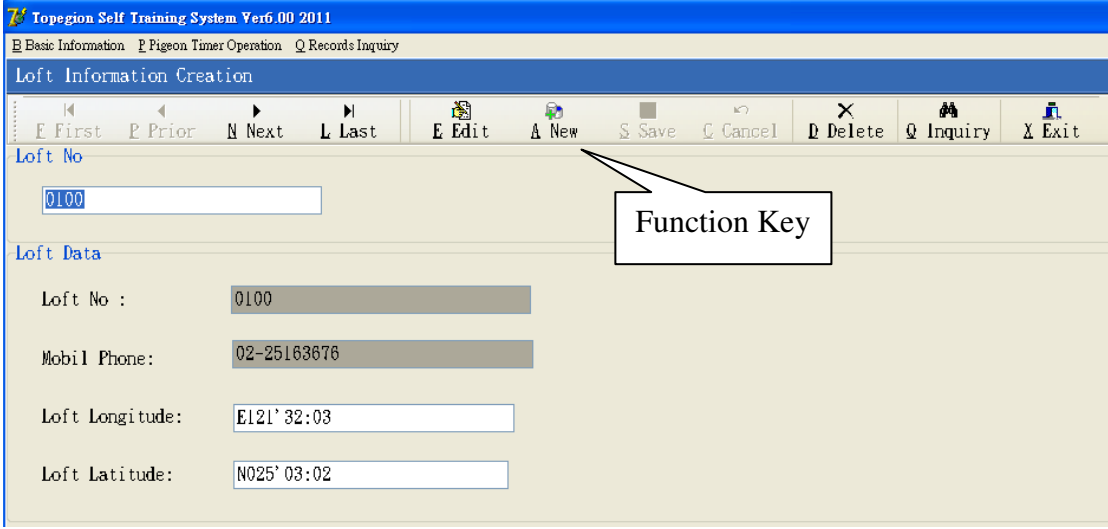

#### Instructions: Instructions:

- $\triangleright$  New : Please enter "Loft Information" then click "New" to set up loft information. When complete, user click "Save" to finish the set up process.
- $\triangleright$  Edit : Please enter loft number then click "Edit" to modify the loft information. When complete, user click "Save" to finish the edit process
- $\triangleright$  Delete : User can delete the loft data by clicking the "Delete". The system will confirm again before delete.
- $\triangleright$  Cancel: User can click "Cancel" during the above processes to cancel changes.
- $\triangleright$  Inquiry: User can click "Next" and "Last" or enter the loft number directly to check all the loft information in the data base.

# 3.2 Pigeon Information

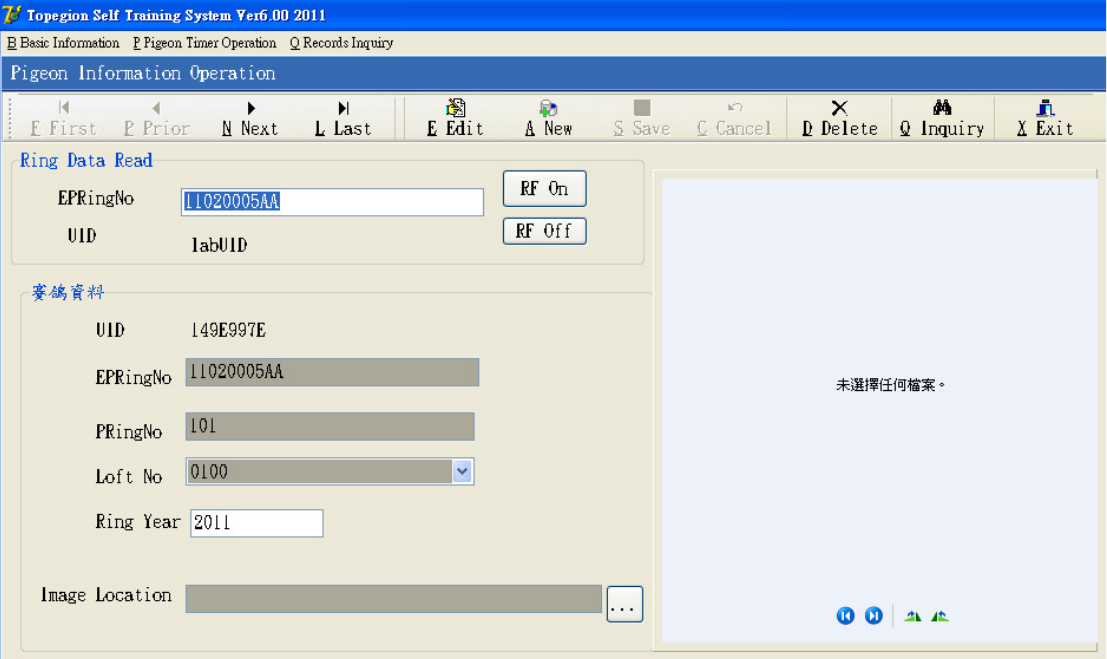

#### Functions

 $\triangleright$  User can set up basic information for each pigeon. User connects the reader to the PC then click the "RF On" and user can start to read the electronic ring number to the PC and match with the pigeon number. (Notice: When user correctly connect the reader to the PC and click "RF On", the green LED on the reader will continuously flash.)

- $\triangleright$  New: Please clicks "RF On" to activate the reader, then put the electronic ring on the reader for reading electronic ring number, UID number to the system. User then clicks "New" to set up other information for the pigeon. When finish, please click "Save" to complete the process.
- $\triangleright$  Edit : Please click "RF On" and follow the above process to reader the electronic ring number, then click "Edit" to modify the data.
- $\triangleright$  Delete : Please click "RF On" and follow the above process to reader the electronic ring number, then click "Delete" to delete the data.
- $\triangleright$  Cancel: User can click "Cancel" during the above processes to cancel changes.
- > Inquiry: User can use "First", "Prior", "Next" and "Last" to check

all the pigeon information in the data base.

**Notice** 

- 1. User can click the "RF Off" to stop the reader operation.
- 2. EPRingNo: Electronic Pigeon Ring Number
- 3. PRingNo: Pigeon Ring Number which usually issue by the clubs or associations.

# 3.3 Race Set Up

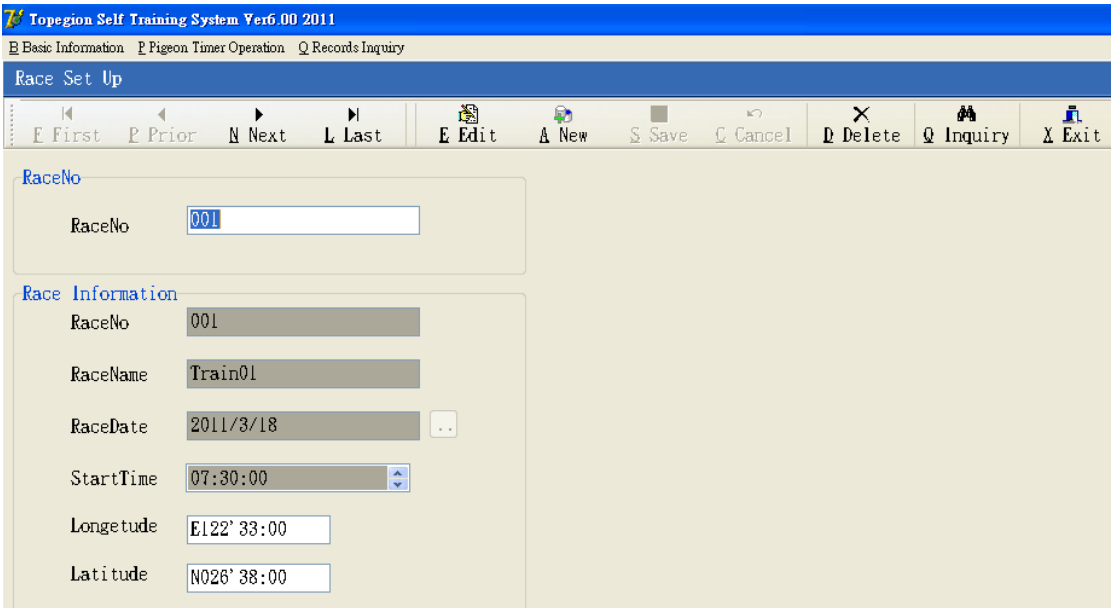

#### Functions

- $\triangleright$  The race data is for calculating the daily training records. Please make sure always to update the data.
- $\triangleright$  If user set same RaceNo to upload timer records (Only reatart the training timer everytime, not to download new raceno), and user want to keep the historical records for reference (Inquiry  $2 : All$ ). Please make sure to update the RaceDate to training date ,brfore you upload the timer(Data Uploading).

- $\triangleright$  New: Please enter 4 digits race number and click "New" to set up the race information. Please click "Save" to complete the process.
- $\triangleright$  Edit : Please enter 4 digits race number and click "Edit" to modify the race information. Please click "Save" to complete the process.
- $\triangleright$  Delete : Please enter 4 digits race number and click "Delete" to delete the

race information.

- $\triangleright$  Cancel: User can click "Cancel" during the above processes to cancel changes.
- $\triangleright$  Inquiry: User can use "First", "Prior", "Next" and "Last" to check all the pigeon information in the data base.

## 3.4 Race Management and Data Download

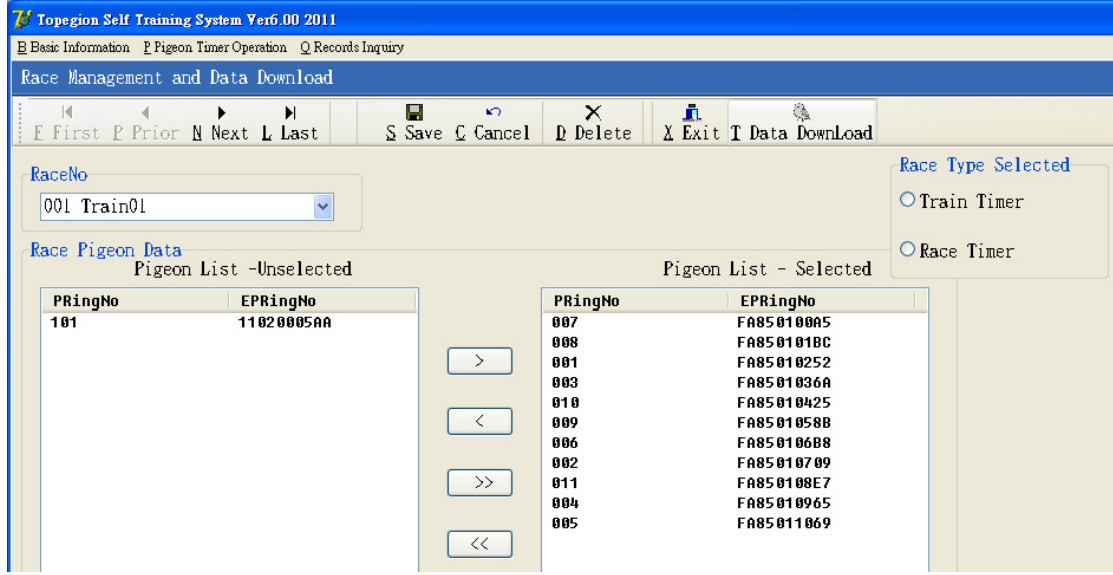

#### Functions

 $\triangleright$  Set up the race number and participants of the race.

- $\triangleright$  New : Please choose the race number, and all the pigeons will be shown on the left side "Pigeon List-Unselected". User can select pigeons to right side "Pigeon List-Selected" by arrow keys to participate in the race.
- $\triangleright$  Edit : Please enter 4 digits race number and click "Edit" to modify the race information. Please click "Save" to complete the process.
- $\triangleright$  Delete : Please enter 4 digits race number and click "Delete" to delete the race information.
- $\triangleright$  Cancel: User can click "Cancel" during the above processes to cancel changes.
- Data Download: After user save the racing information, user can download

racing data to the timer by train timer mode or race timer mode. Please make sure that the timer is correctly connected to the PC.

Notice: If the user selects "Race Timer", then the timer will be under race mode and all the electronic rings can only be read once during the race. If the user selects "Train Timer", then the timer will be under train mode and all the electronic rings can be read repeat(To restart training timer).

# 4 Pigeon Timer Operation

# 4.1 Data Uploading

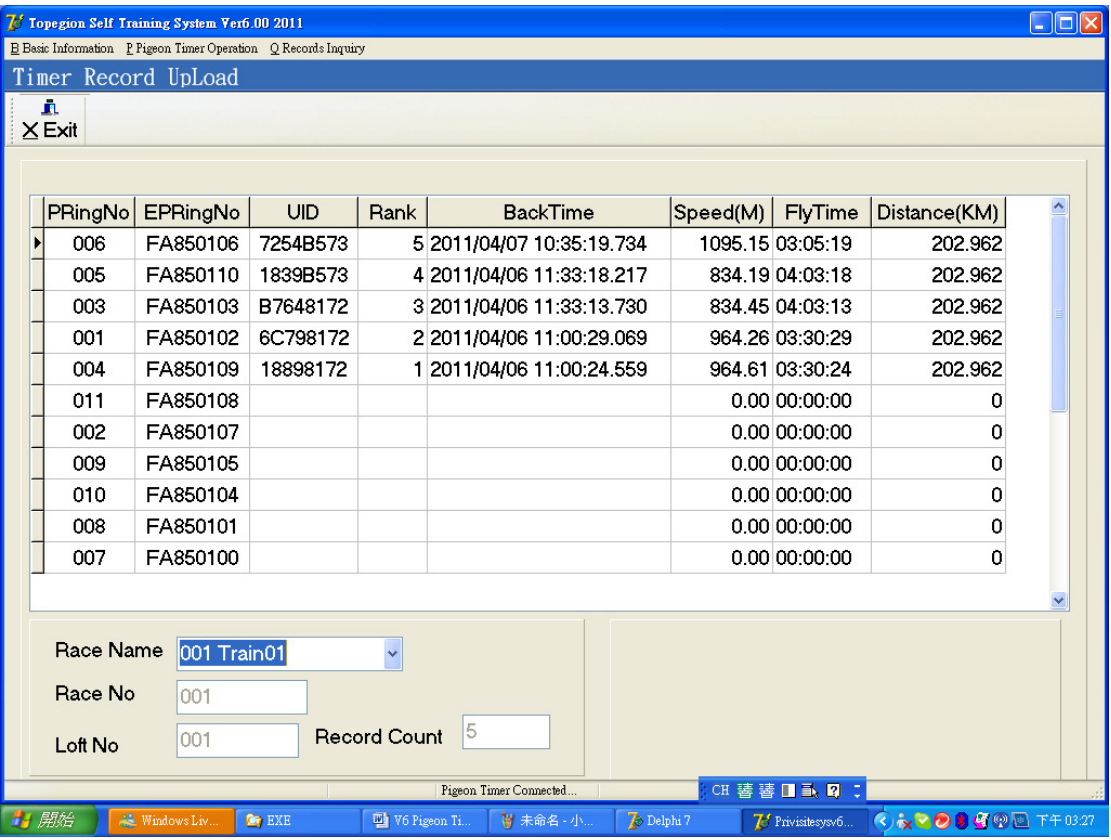

# Functions

 $\triangleright$  This operation is for uploading timer information to the system and updates the data base data.

- $\triangleright$  Please correctly connect the timer to the PC.
- $\triangleright$  Please choose the race number, and the timer will upload the racing data to the system automatically.
- $\triangleright$  The system will automatically update the data and shows the Record Count for confirmation.

### 5 Inquiry

# 5.1 Inquiry 1 : Last

# 1. By Race Number

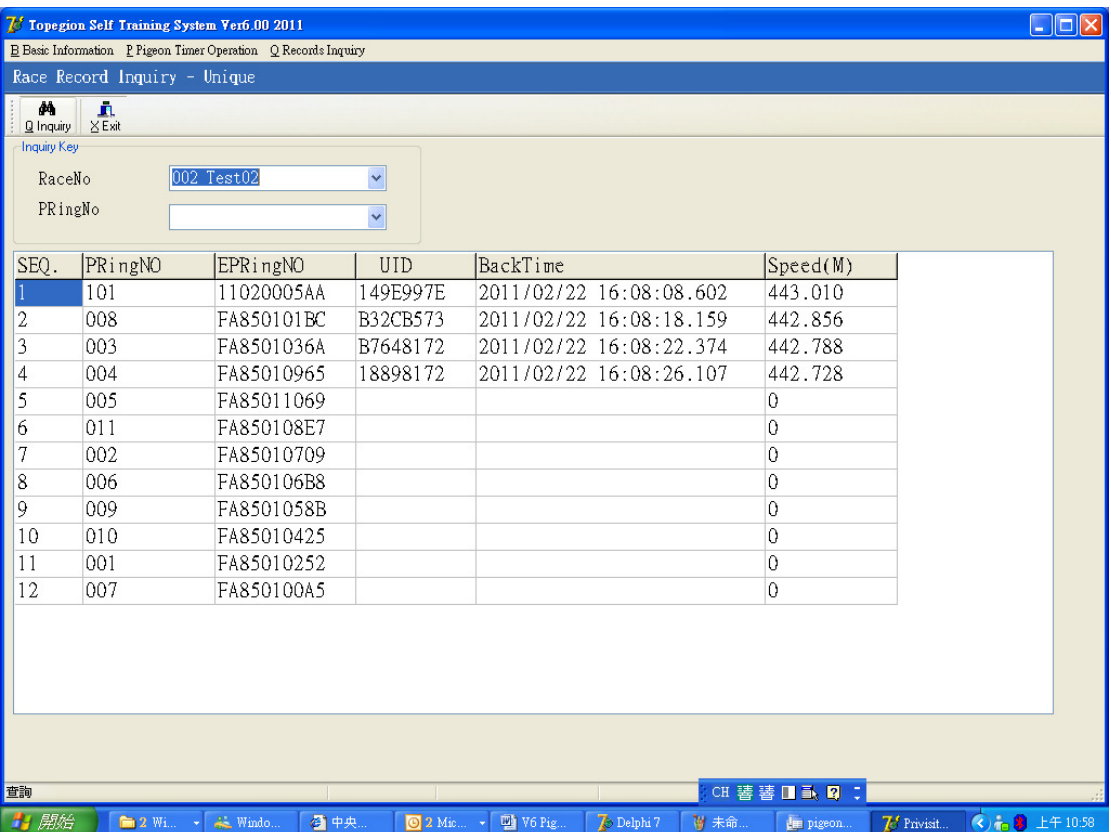

#### Functions:

 $\triangleright$  User can check the latest race information in this item.

# Instructions :

- $\triangleright$  Please enter the race number for all the information of the race.
- $\triangleright$  Speed(M)=Distance / time

Distance: Calculated by GPS location of the releasing point and the loft.

- Time: Back time minus releasing time
- Unit: m/minute

![](_page_11_Picture_36.jpeg)

# 2. By Race Number and Ring Number

![](_page_11_Picture_37.jpeg)

# Instructions :

- $\triangleright$  Please enter race number and ring number for checking the data.
	- 3. By Ring Number

![](_page_11_Picture_38.jpeg)

 $\triangleright$  Please enter ring number for checking the data(Different race number).

# 5.2 Inquiry 2 : All

1. By Race Number

![](_page_12_Picture_60.jpeg)

#### Functions

- $\triangleright$  User can check all the historical data in this category. Since each race might have different racing date, user can check the Race Date column for reference.
- $\triangleright$  Please make sure the Race Date in each race is correctly maintained.

### Instructions:

 $\triangleright$  Please enter the race number for all the information of the race.

# 7 Race Records List

0000 H + + H 5 5 H & Cose

![](_page_13_Picture_41.jpeg)

Instructions:

- > Please click "Print" for printing out.
	- 2. By Race Number and Ring Number

![](_page_13_Picture_42.jpeg)

# Instructions :

 $\triangleright$  Please enter race number and ring number for checking all the records in different racing date.

![](_page_14_Picture_207.jpeg)

### Instructions :

- $\triangleright$  Please click "Print" for printing out.
- 7 Topegion Self Training System Ver6.00 2011  $\Box$ o $x$ B Basic Information P Figeon Timer Operation Q Records Inquiry Race Record Inquiry - Multiple  $\frac{d\mathbf{A}}{\mathbf{Q}}$  Inquiry  $\frac{\mathbf{r}}{\mathbf{r}}$  $\frac{B}{P}$ Inquiry Ke RaceNo  $\ddot{\phantom{0}}$ PRingNo 001 FA85010252  $\ddot{\phantom{1}}$ 001 FA85010252 ■ 447,432 2011/2/15<br>■ 378,65 2011/2/16<br>■ 243,806 2011/2/17<br>■ 1,198,075 2011/3/1  $\begin{array}{c} 1{,}100 \\ 1{,}000 \\ 900 \\ 800 \\ 700 \\ 600 \\ 500 \\ 400 \end{array}$ 300  $2011/205$  $2011/3/18$ Speed(M) Rank SEQ. RaceName Dist(KM) PRingNo EPRingNO RaceDate UID BackTime Train01 2011/3/18 202.962  $\overline{)001}$ FA85010214 6C798172 2011/03/18 10:19:24.407 1198.075  $\overline{5}$ Train01 2011/2/17 202.962 001 FA85010252 6C798172 2011/02/16 17:37:32.496 243.806  $\vert$ 2 Train01 2011/2/16 201.734 001 FA85010252 6C798172 2011/02/16 16:52:46.325 378.650  $\vert$ 4 I٩ 4 Train01 2011/2/15 201.734 001 FA85010252 6C798172 2011/02/16 15:30:52.245 447.432  $\overline{2}$ 查詢 CH 替替口或图 ■ 開始  $\Box$  2 Wi.  $\|\cdot\|$   $\stackrel{\circ}{\iff}$  Windo  $\Box$  Yahoo!... **O** 2 Mic... v **W** V6 Pig... **Z** Delphi 7 学未命  $\boxed{2}$  3 Mic  $\sim$   $\frac{1}{2}$  Privisit... → 上午11:15

#### 3. By Ring Number

- $\triangleright$  Pleas enter Pigeon Ring Number to check all the records of the pigeon.
- $\triangleright$  User can also use various charts for reference.

![](_page_15_Figure_0.jpeg)

- $\triangleright$  Please click "Print" for printing out.
- $\triangleright$  User can also use various charts for reference.